## MALDI-TOF 初心者マニュアル

質量範囲 リニア:1~500KDa、 リフレクト:1~60KDa

1) モニターの電源 ON (その他は稼働状態)

『以下の様な画面が表示されれば OK』

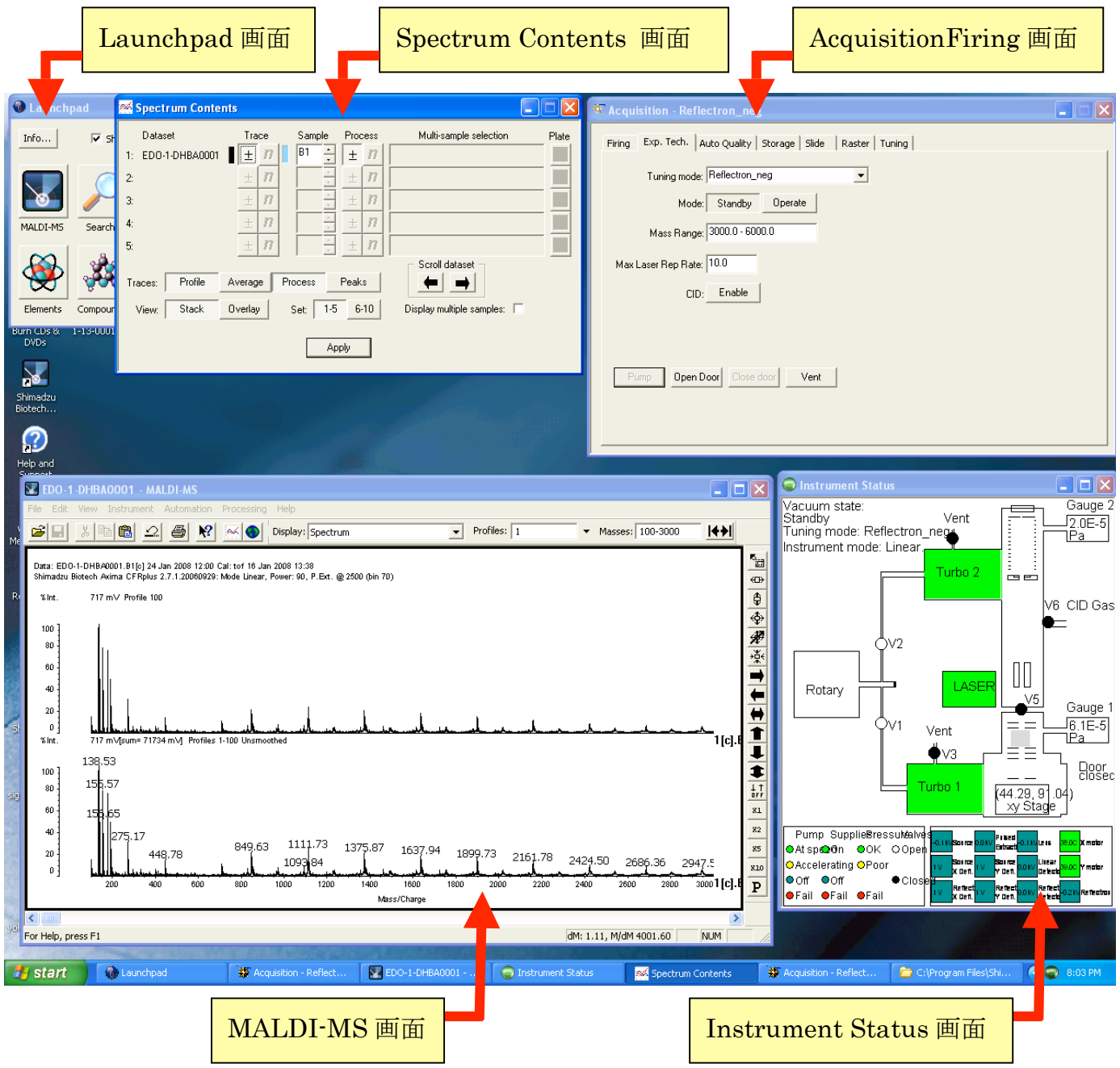

もし、表示されていなければ!

Launchpad 画面はスタートメニュー>「Program」>Shimadzu Biotech Launchpad>Launchpad MALDI-MS 画面は「Launchpad」の「MALDI-MS」アイコンをクリット Acquisition-Firing 画面は「MALDI-MS」画面の「Instrument」>「Acquisition-Firing」 Spectrum Contents 画面は「Viwe」>「Display Contents」 Instrument Status 画面は「MALDI-MS」画面の「Viwe」>「Instrument Status」 またはタクスバー(モニター右下)のアイコンをダブルクリック  $-8:03$  PM

- 2)最初に確認
	- a) Instrument Status 画面の Turbo2, LASER, Turbo1 が黄緑色に表示されていること。
	- b)Instrument Status 画面の右上 Gauge2の表示が 2.0E-5 Pa 程度であること。(ノートに記録)
	- c) Acquisition-Firing 画面の Exp Tech タグの Mode 項目が Standby を押してある状態。
	- 以上問題がなければOK

【サンプル挿入】

- 3) Acquisition-Firing 画面の Exp Tech タグの「Open Door」ボタンを押す。 確認メッセージが表示されるので「Yes」をクリックする。 測定室が大気圧に戻った後、サンプルステージ(サンプルプレート)がドアから出てくる。 出てきた共用サンプルプレートをキムワイプ等で掴み、引き出す。(素手は汚れるので厳禁) 自分のサンプルプレートをキムワイプ等で掴み、サンプルステージの奥まで挿入する。 この時、プレートの角が取れている方が前方で、プレートの後端がステージの前端に来るまで押し 込む。
	- (注意)サンプルは乾燥し、溶媒が揮発しないようにすること。また、固体が測定室等にこぼれ落 ちないように、事前に裏返すなどして落としておくこと。
- 4) Acquisition-Firing 画面の Exp Tech タグの「Close Door」ボタンを押す。
- サンプルステージが後退して、ドアが閉じた後、測定室の真空引きが始まるので、真空になるまで 5 分以上待つ。(Turbo1 が黄緑色になるまで)
- 5)Instrument Status 画面の Turbo2, LASER, Turbo1 が全て黄緑色になれば測定開始。 (Instrument Status 画面の Gauge1 の値がポジティブモードで 2.0E-3Pa、ネガティブモード で 8.0E-4Pa 以下になると測定可能)

【測定条件設定】

- 6)Acquisition-Firing 画面の Exp Tech タグを表示して設定
	- a)、c)、d)の設定が終了したら、Mode の「Operate」を押し、レーザー出力を ON にします。
		- a) Tuning Mode:検出するイオンと測定方法を設定
			- linear 低分解能、広質量範囲(10000Da 以上)、+イオン linear\_neg 低分解能、広質量範囲 (10000Da 以上)、-イオン Reflectron 高感度、高分解能、10000Da 以下の質量範囲、+イオン Reflectron\_neg 高感度、高分解能、10000Da 以下の質量範囲、-イオン zero サービスエンジニア用
		- b) Mode:測定開始のレーザー照射時に Operate、測定前および終了時は Standby
		- c) Mass Range:データ取得の質量範囲(大きすぎると PC 処理が遅くなる)1~10000 など (スペクトル表示の際に、この値以外は拡大表示できない)
		- d) Max Laser Rap Rate:レーザーの最大繰り返し周波数(Hz)。最大値は10(通常値)
		- e) CID:通常は押しません。(押すと衝突ガスが導入されフラグメンテーションが促進)

【測定開始準備】

7)MALDI-MS 画面の「Viwe」>「Camera」で標的サンプルを見るカメラビューアを開く。

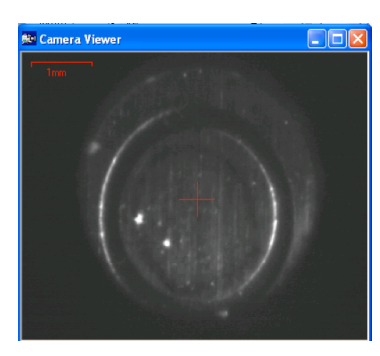

赤色の十字カーソル十が レーザーの照準です。

8)MALDI-MS 画面の「Masses」に表示させるスペクトルの質量範囲を入力する。 (全体を表示する場合はこの「Zoom out」ボタンをクリックする。) (測定を開始しないとダメかも) Masses: 100-3000 Profiles: 1

9) Spectrum Contents 画面の「Trace;」項目のボタンを以下のように設定する。

「Profile」オン、「Average」オン、「Pocess」オフ、「Peaks」オフ;(実際は好きなように) 「Viwe」項目で「Stack」オン、「Overlay」オフ、としたら「Apply」をクリックし確定します。

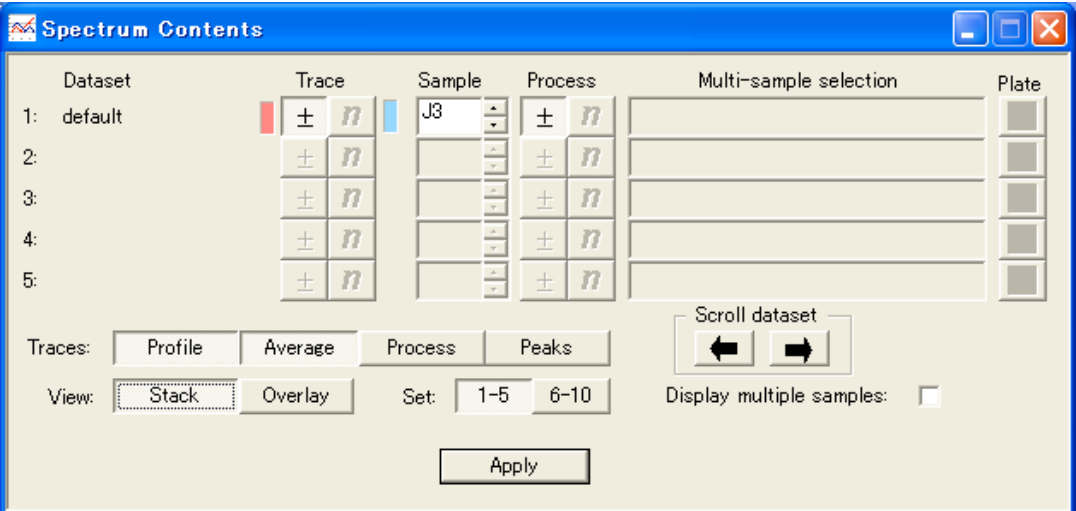

Profile ;最後に測定した 1 回分のデータ

Average ;測定した全てのデータの平均を表示

Pocess :ピーク検出、スムージングなどをした平均化したデータ

Peaks: :データ処理で検出されたピークを棒グラフで表示

Stack;ピークのトレースを上下離して表示: Overlay;トレースを重ねて表示

- 10) Acquisition-Firing 画面の Firing タグを表示 (384Well サンプルプレートが表示されている)
	- a) 目的のサンプルに照準を合わせるため、黄色エリアのここを右クリックするとメニューが表 示されるので、「Goto Location」を選択する。 新たに画面が表示されるので、「Well Code」ボックスにウェル番号(サンプルを乗せた位置;

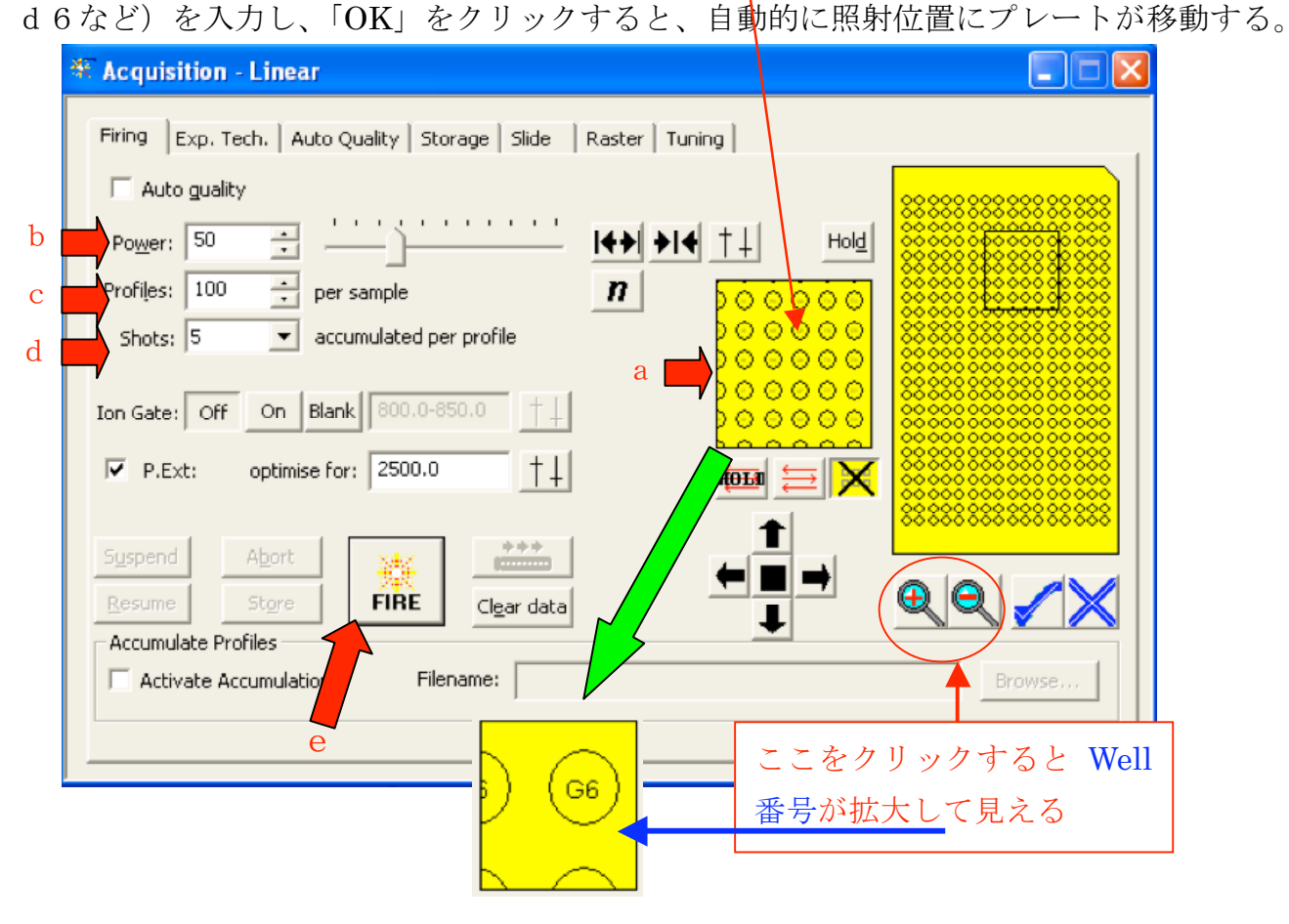

- b) レーザーパワーの設定;「Power」欄に数値を入力 (50~100程度、MAX は 180) (小さ過ぎるとイオン化しない、大きすぎるとイオンが分解するので、測定しながら調整。)
- c) データファイル数設定;「Profiles」欄に数値を入力 (50~100 程度)
	- (ファイル数が 1 でも良いが、レーザー照射する位置を変更するなら多くすること)
- d) レーザー照射回数設定;1 Profire で何回レーザー照射するか数値入力 (5~100程度)

(ファイル数 50 以上なら 5 回程度、ファイル数 1 なら 10~50 回で合計値を求める。)

【測定開始;レーザー照射】

- e)測定は「FIRE」ボタンを押すと開始される。(中止は左横の「Abort」ボタンを押す。)
- f)MALDI-MS 画面にレーザー照射毎のデータ(ピーク)が表示されるので、良いデータが検 出されるように、「Camera」画面を見ながらサンプルへのレーザー照射位置を調整する。 位置調整はキーボードの矢印カーソルキー、Acquisition-Firing 画面の矢印ボタン、あるい はマウスで照射した位置をクリックすることで赤色十字位置にプレートを移動させ行う。 また、MALDI-MS画面をマウスドラッグ(左ボタン)あるいは「Masses」に数値入力して、 目的とする質量範囲を拡大してデータを確認する。(測定中の拡大可能)
- g)「Profiles」設定数のデータ取り込みが終わると自動的に停止する。(中止は「Abort」)
- h)良いデータが得られない場合は「Power」の値の増減、「P. Ext」を再設定して、測定を繰り 返す。(「P. Ext」の設定;単一成分はその質量数、多成分は最大質量の 2/3 程度)

【データ処理】

- 11) データ保存: そのままデータを保存する場合は Acquisition-Firing 画面の「FIRE」ボタン左横の「Store」 ボタンを押し、表示される画面でファイル名を入力して、保存場所を指定する。
- 12)スペクトルの拡大;

MALDI-MS 画面で目的のピーク付近をマウスドラッグ(左ボタン) Ħ X? あるいは「Masses」に数値入力して拡大する。

(戻すには、「Masses」に数値入力か「Zoom out」ボタン、または「Undo」ボタンを押す) 13) ピークの検出

Spectrum Contents 画面の「Trace;」項目で「Profile」と「Process」を押した状態にし、「Apply」 を押して確定すると、MALDI-MS 画面の各ピーク上に Mass 値が表示される。 印刷する場合はプリンターアイコンをクリックする。

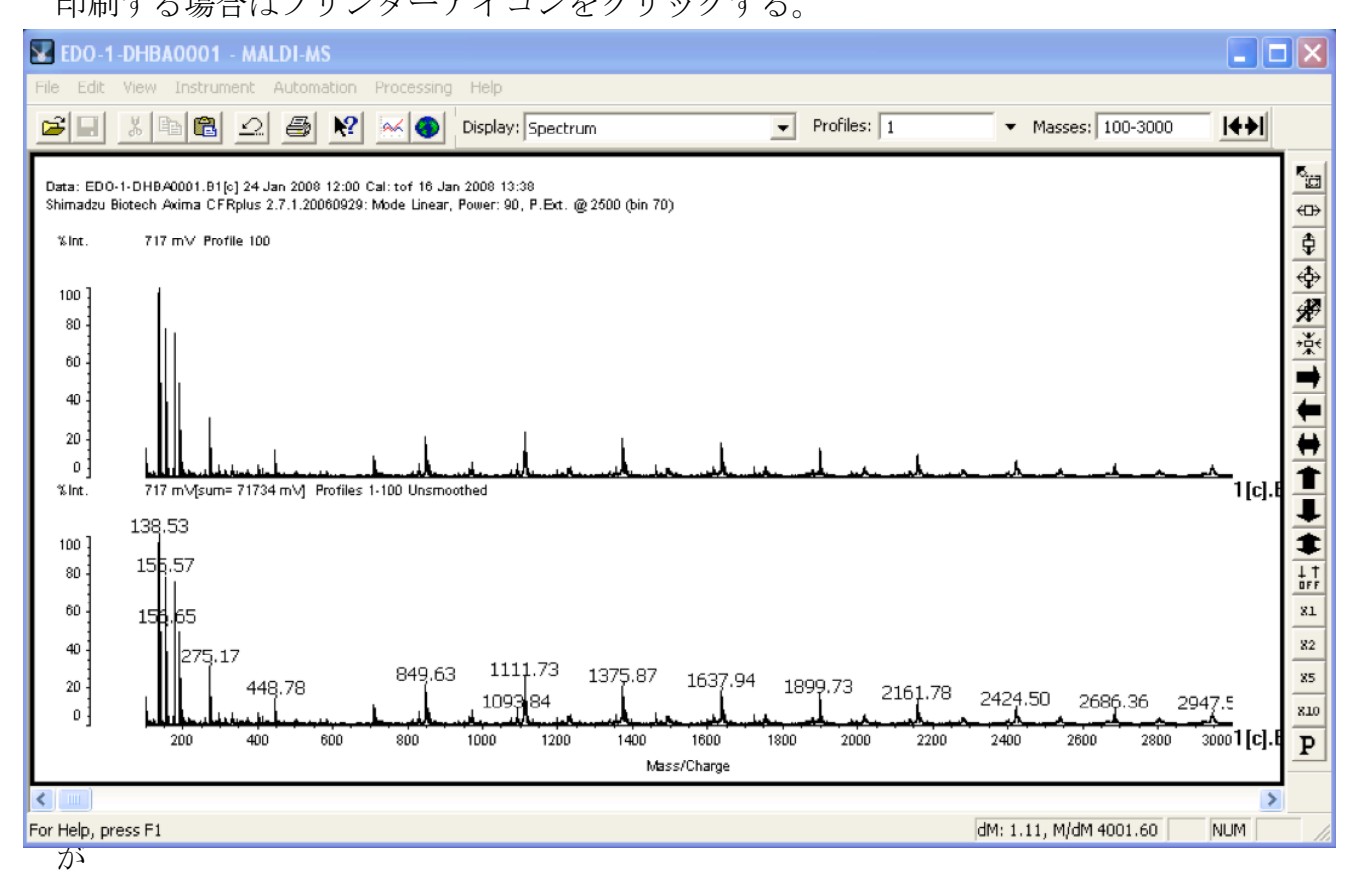

表示されない場合は、拡大すると表示されるときがあります。

それでも、検出されないときは、「Peak Cleanup のパラメーター設定」か「ピークにラベル を付ける」操作を行う。

【Peak Cleanup のパラメーター設定】

MALDI-MS 画面の「Processing」>「Peak Processing…」を選び、表示された画面の「Peak Cleanup」タブを開く。主に「Threshold」の設定を変更する。

【ピークにラベルを付ける】

MALDI-MS 画面の「Processing」>「Manual Peak Assigment」を選び、「Manual Peak Assigment」画面が現れたら、目的のピークの左右をマウスのホイールボタンを押し表示さ れるカーソルで挟み、 エエ ボタンを押してピーク値をリストに追加する。さらに、追加 する場合はMALDI-MS画面右端の 品 ボタンを押してから同様な操作を繰り返す。

【終了操作】

- 14)測定が終了したら、
	- a)「Camera」画面を閉じる。(カメラOFF)
	- b) Instrument Status 画面の右上 Gauge 2の圧力をノートに 記録する。
	- c) Acquisition-Firing 画面の Exp Tech タグを表示して Mode 項目の「Standby」を押す。(レーザーOFF)
	- d)ついで、Exp Tech タグの「Open Door」ボタンを押して サンプルプレートを共通品と交換したのち、「Close Door」 ボタンを押し、測定室のドアが閉まることを確認する。
	- e)Instrument Status 画面の Turbo2 が黄緑色に変化したことを確認する。
	- f)モニターの電源をOFFにする。
	- g)測定ノートに必要事項を記入する。
- 15)以上で終了。(何かあれば測定ノートにコメントを書き込むこと)

## APPENDIX

- A)予約は http://apchem2.kanagawa-u.ac.jp/~tof\_ms/より
- B) 装置の各部の動作(マニュアルからの抜粋:PDF)
- C) Peak Processing パラメーターの設定(マニュアルからの抜粋:PDF)
- D) ピークにラベルを付ける(マニュアルからの抜粋:PDF)
- E) サンプルプレートと試料の準備(マニュアルからの抜粋:PDF)
- F) 384 サンプルプレートマップ(マニュアルからの抜粋:PDF)

2008.11.04

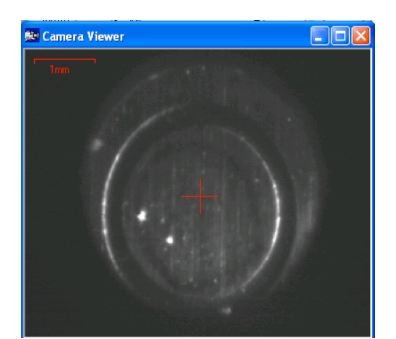